## RESEARCH MANAGER HANDLEIDING - APPENDIX I: TWEE-FACTOR-AUTHENTICATIE (2FA) VOOR EXTERNEN

Medisch Ethische Toetsingscommissie Amsterdam UMC AMSTERDAM UMC

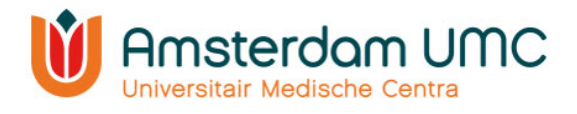

## Appendix I: Handleiding twee-factor-authenticatie voor externen

- 1. Deze handleiding is uitsluitend voor gebruikers die inloggen met gebruikersnaam en wachtwoord.
- 2. Vraag een account aan via: https://managemyresearchamsterdamumc.myresearchmanager.com/
- 3. Klik op de link in de activatiemail.
- 4. Account activeren: voer uw e-mailadres in en maak een wachtwoord aan. Klik vervolgens op 'Next'.

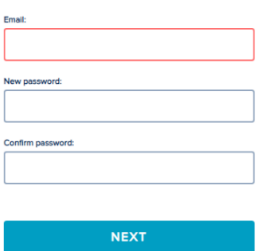

5. U kunt inloggen met gebruikersnaam (gekregen via de activatiemail van Research Manager) en wachtwoord. Klik op 'Log on'.

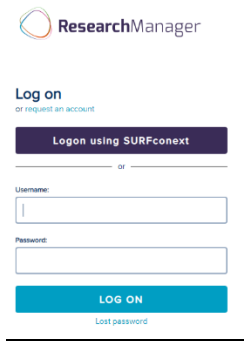

- 6. U krijgt een pop-up dat twee-factor-authenticatie verplicht is. Klik op 'Next'.
- 7. Verwerking persoonsgegeven: klik op 'Verder'.

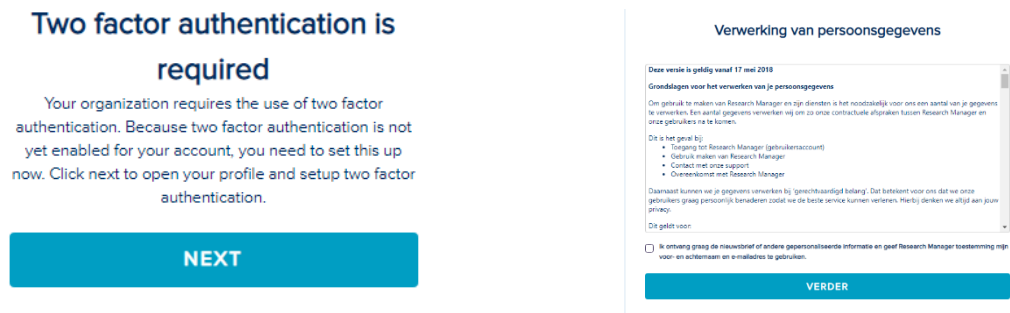

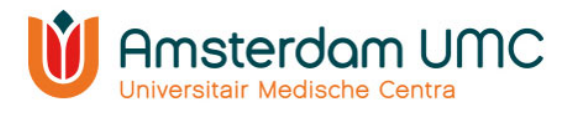

- 8. Activeer twee-factor-authenticatie op uw telefoon.
- 9. Klik hiervoor eerst op 'Inschakelen' bij twee-factor-authenticatie.
- 10. Selecteer vervolgens het type mobiel apparaat dat u wilt gebruiken. Zorg ervoor dat er een authenticatie-app (zoals hieronder genoemd) is geïnstalleerd op uw mobiele apparaat voordat u verder gaat. Klik dan op 'Volgende'.

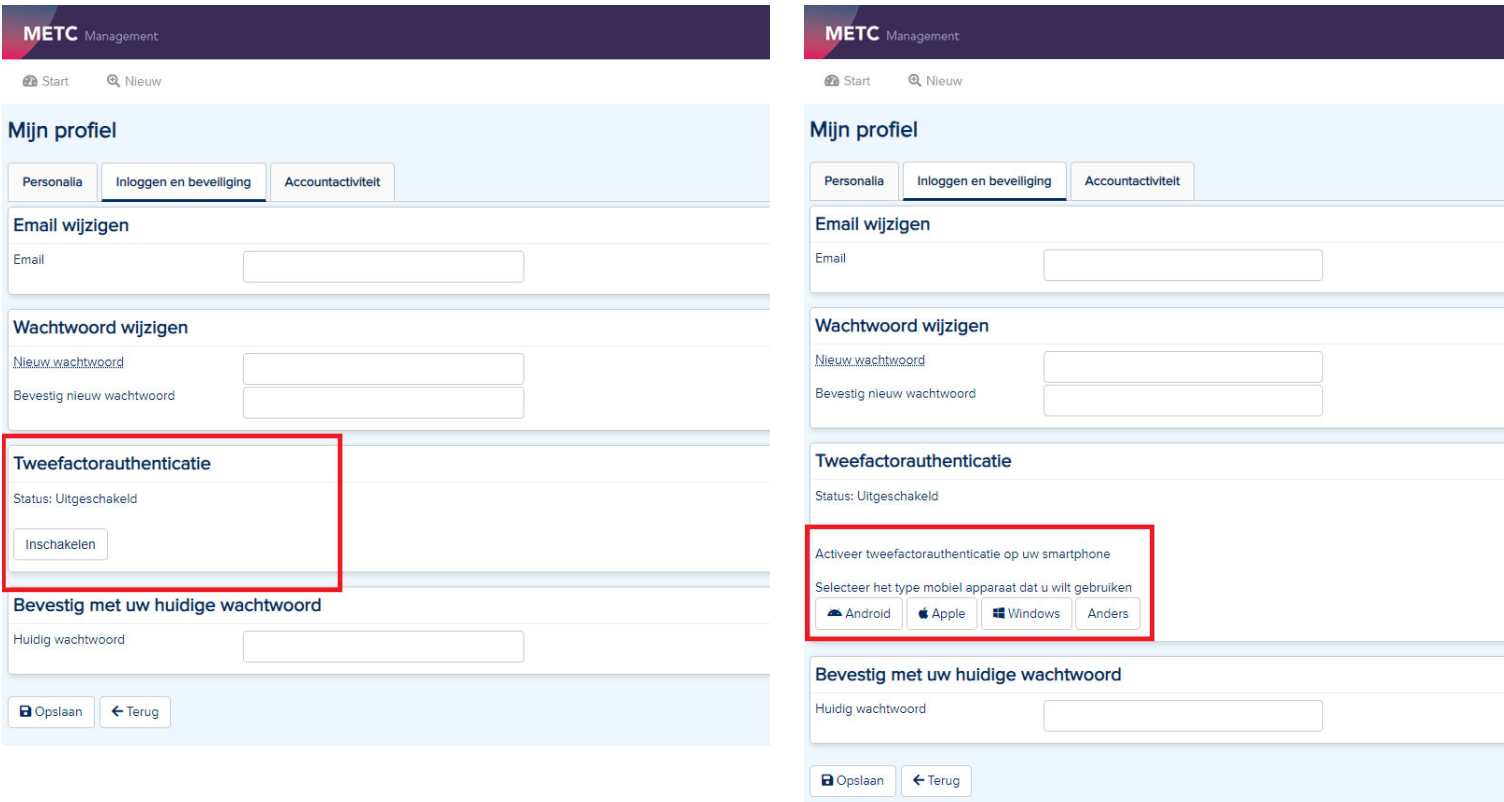

a. Android:

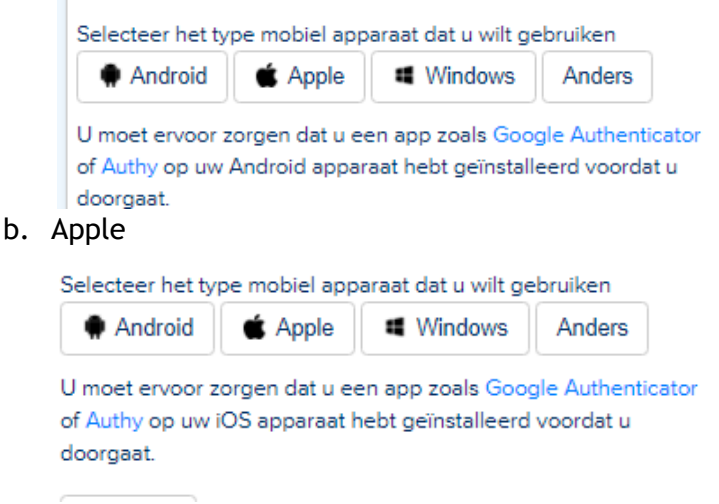

c. Windows

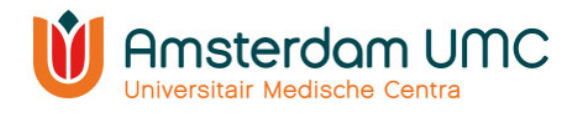

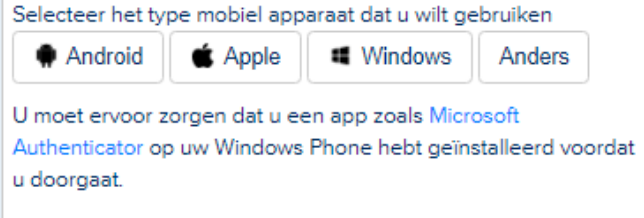

d. Anders

## 11. Twee-factor-authenticatie:

a. Scan de QR-code en volg de instructies die naast de QR-code staan.

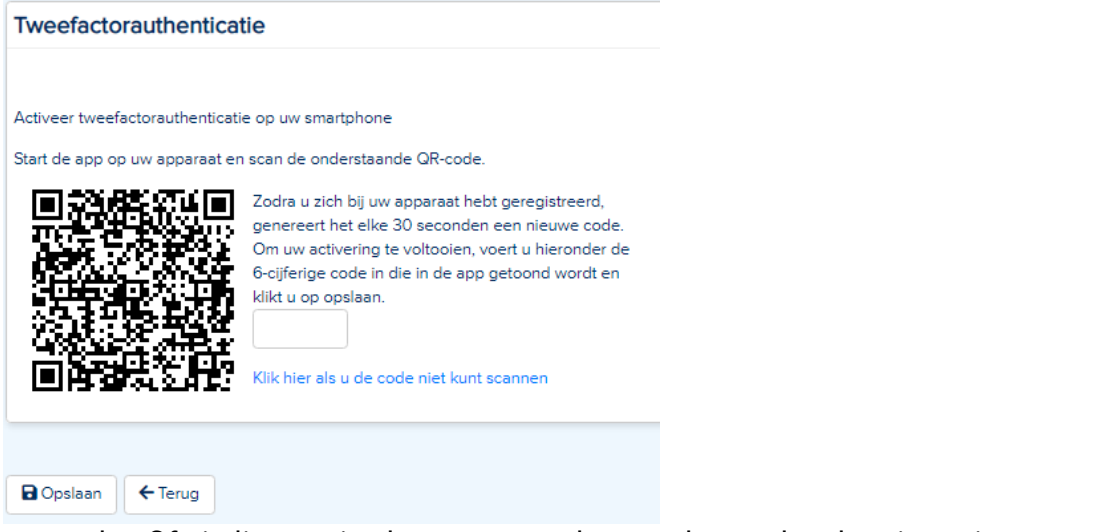

b. Of: indien u niet kunt scannen kunt u de app handmatig activeren met de aangegeven gegevens.

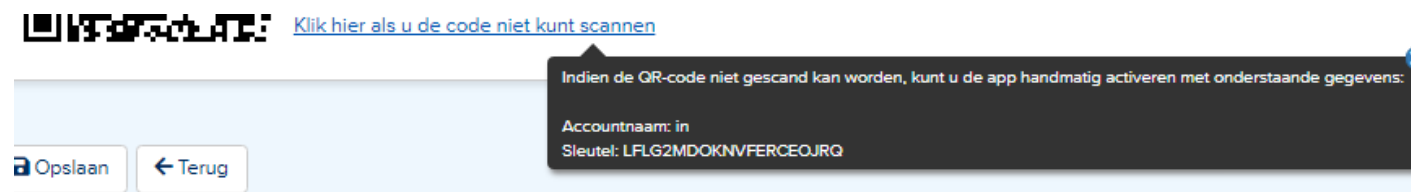

12. Bevestig met uw huidige wachtwoord en druk op 'opslaan'. Twee-factorauthenticatie is nu ingesteld.